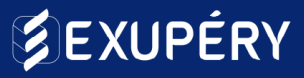

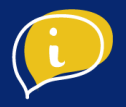

# CAMPAGNE INTELLIGENTE DE PUBLICITÉ SUR GOOGLE ADS

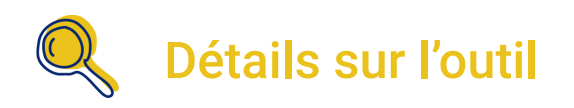

Il s'agit d'un outil permettant de réaliser des campagnes de publicité sur internet à destination d'une audience ciblée.

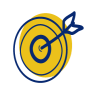

# Objectif de l'outil

L'objectif de cet outil est de permettre aux entreprises d'assurer leur visibilité, d'attirer de nouveaux clients, de promouvoir leur offre ou d'obtenir de nouveaux prospects tout en contrôlant la diffusion de leurs annonces.

Ici nous nous concentrerons sur les campagnes intelligentes qui permettent de créer des publicités facilement sans pré-requis techniques.

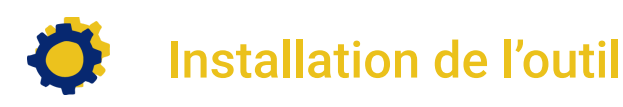

- Configurer votre compte Google Ads
- Etape 1 : Créer une campagne intelligente
- Etape 2 : Cibler sa campagne
- Etape 3 : Définir le budget de sa campagne
- Etape 4 : Vérification et suivi des performances

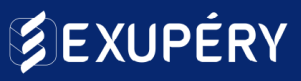

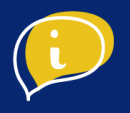

### ● Configurer son compte Google Ads

Pour pouvoir posséder une fiche Google My Business, vous devez disposer d'un [compte](https://www.google.com/accounts?hl=fr) [Google\\*](https://www.google.com/accounts?hl=fr). Si ce n'est pas le cas, il est nécessaire d'en [créer](https://accounts.google.com/signup/v2/webcreateaccount?continue=https%3A%2F%2Faccounts.google.com%2FManageAccount%3Fnc%3D1&hl=fr&flowName=GlifWebSignIn&flowEntry=SignUp) un avec le nom de votre commerce.

*\*Un compte Google n'est pas nécessairement une adresse Gmail. Vous pouvez créer un compte Google avec votre adresse mail habituelle.*

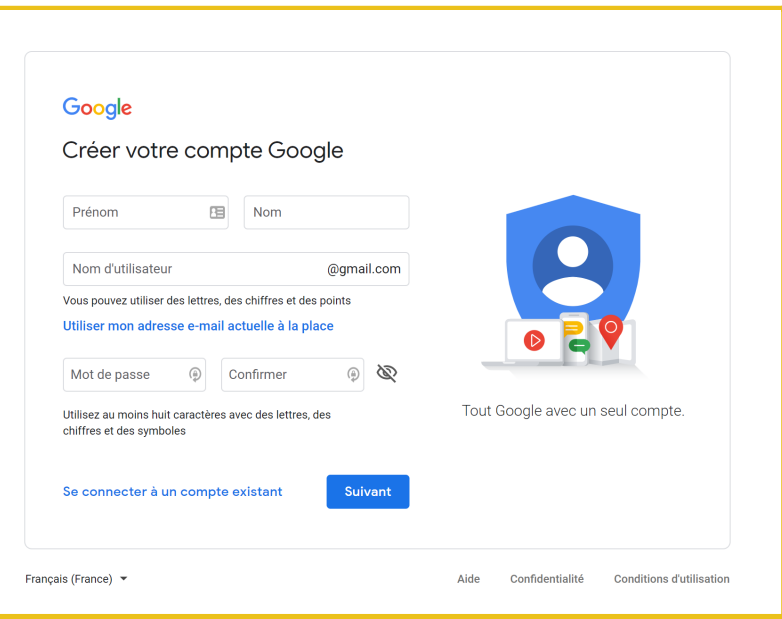

A présent, pour commencer la création de votre fiche, il vous suffit simplement de vous rendre sur la page Google My [Business](https://www.google.com/intl/fr_fr/business/) et de suivre les étapes.

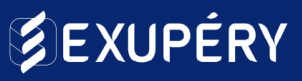

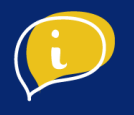

### ● Préparation de votre offre

Si vous n'avez pas de compte [Google](https://ads.google.com/intl/en_FR/home/?pli=1) Ads existant, rendez-vous sur **Google Ads** et cliquez sur connexion. Vous aurez besoin d'une adresse Gmail (si vous n'en disposez pas, il vous faudra en créer une en vous rendant sur Créer un [compte](https://accounts.google.com/signup/v2/webcreateaccount?continue=https%3A%2F%2Faccounts.google.com%2FManageAccount%3Fnc%3D1&hl=fr&flowName=GlifWebSignIn&flowEntry=SignUp) Google).

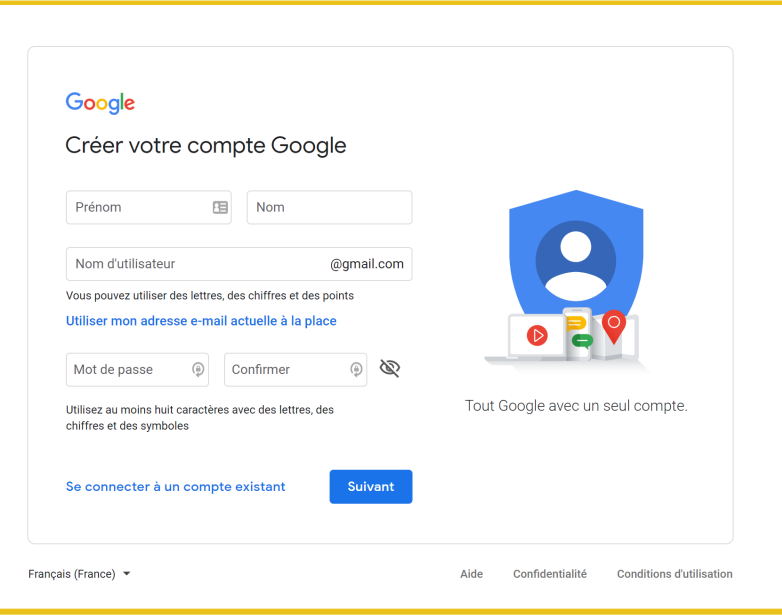

Une fois connecté sur Google Ads, renseignez le lien de votre site web et cliquez sur "Continuer". Indiquez ensuite le pays "France", le fuseau horaire (GMT+01:00) - Paris et la devise "Euro". Pour terminer la création de votre compte, cliquez sur "Enregistrer et continuer".

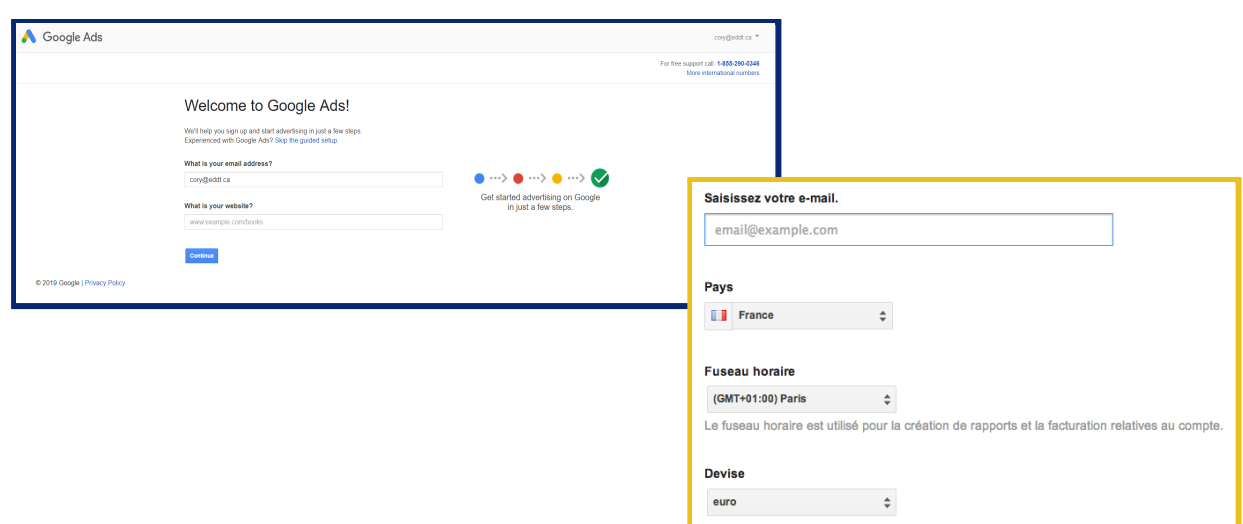

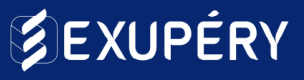

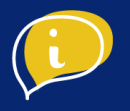

### ● Etape 1 : Créer une campagne intelligente

Maintenant que votre compte est créé, vous arrivez sur la page "Nouvelle campagne". Cliquez sur "Passer au mode expert" en bas de l'écran.

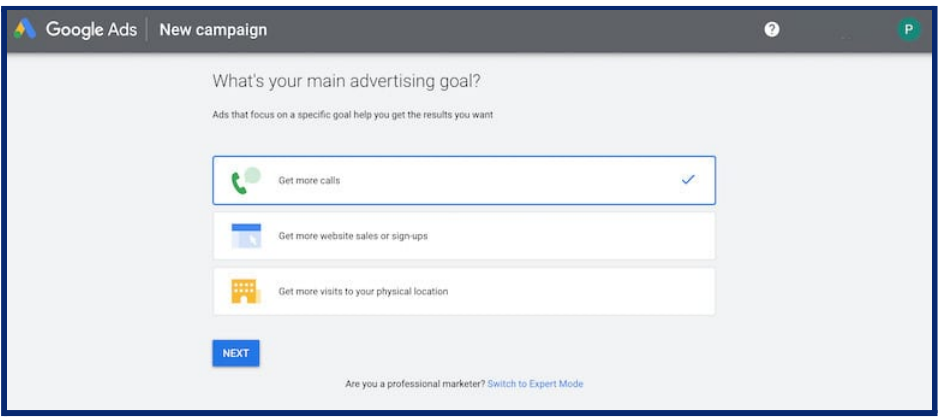

Pour les personnes ayant déjà un compte Google Ads, à partir de votre tableau de bord (voir ci-dessous) cliquez sur "Nouvelle Campagne".

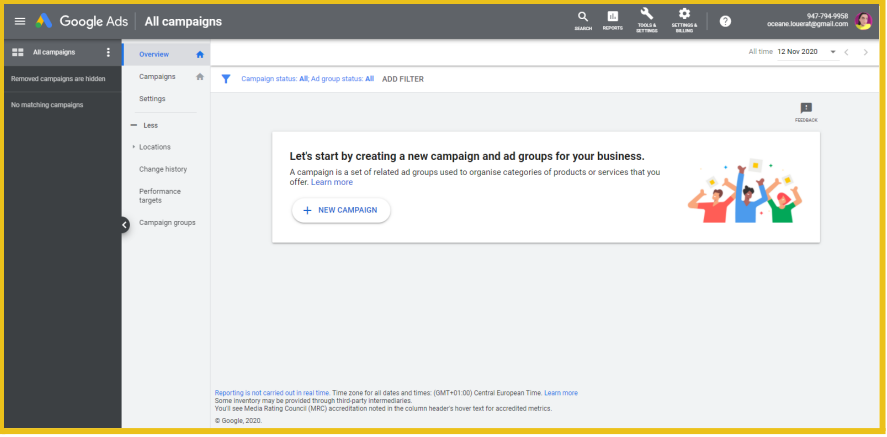

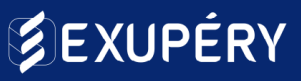

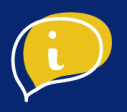

#### **Objectif et type de campagne**

Nous voici sur la page "Nouvelle campagne" qui nous permettra de déterminer l'objectif de notre campagne intelligente.

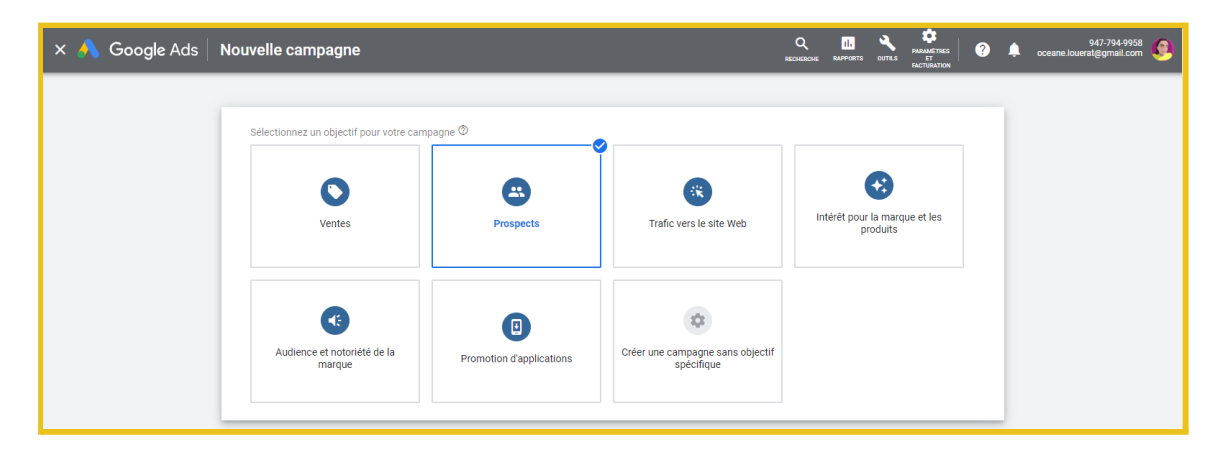

Pour démarrer, sélectionnez un objectif pour votre campagne. Pour l'exemple, nous choisirons l'objectif "Prospect" afin d'attirer des prospect et générer d'autres conversions en encourageant les clients à passer à l'action.

Nous allons sélectionner le type de campagne "Intelligente"

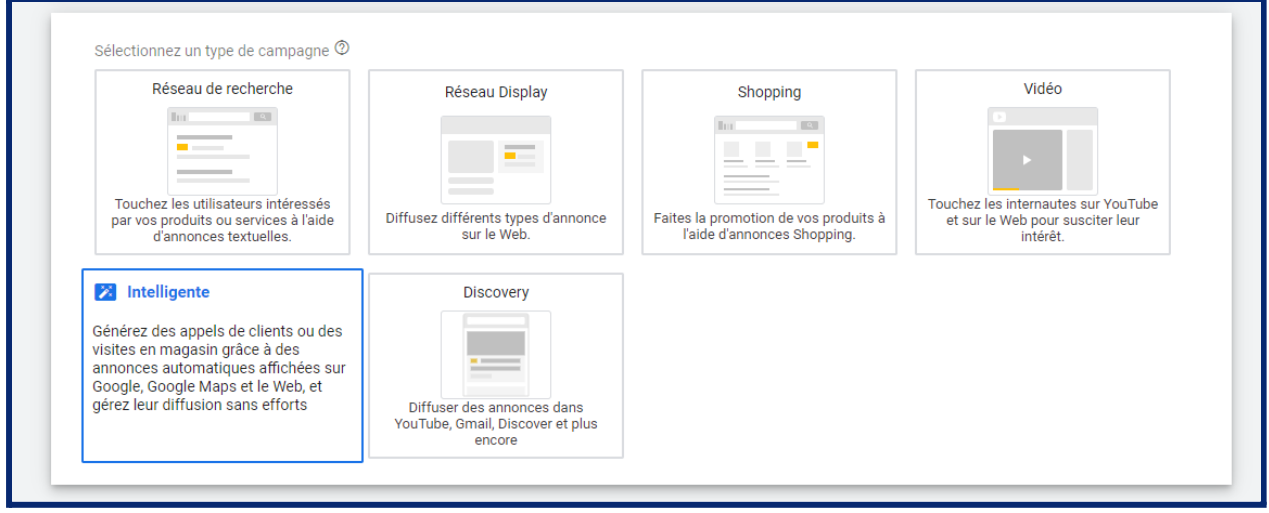

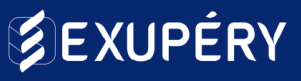

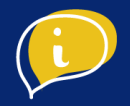

Ensuite, choisissez l'action que vous souhaitez que vos clients réalisent. Pour l'exemple, nous choisirons l'action d'appels vers notre établissement. Puis cliquez sur "Continuer".

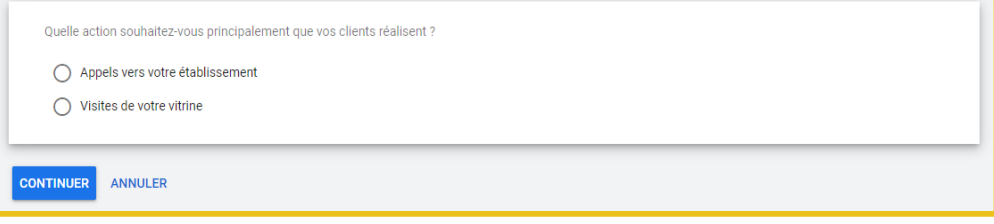

Renseignez le nom de votre établissement puis cliquez sur suivant. Indiquez ensuite l'url de votre site web. (Vous pouvez choisir une page de votre site web en particulier si cela correspond à votre objectif).

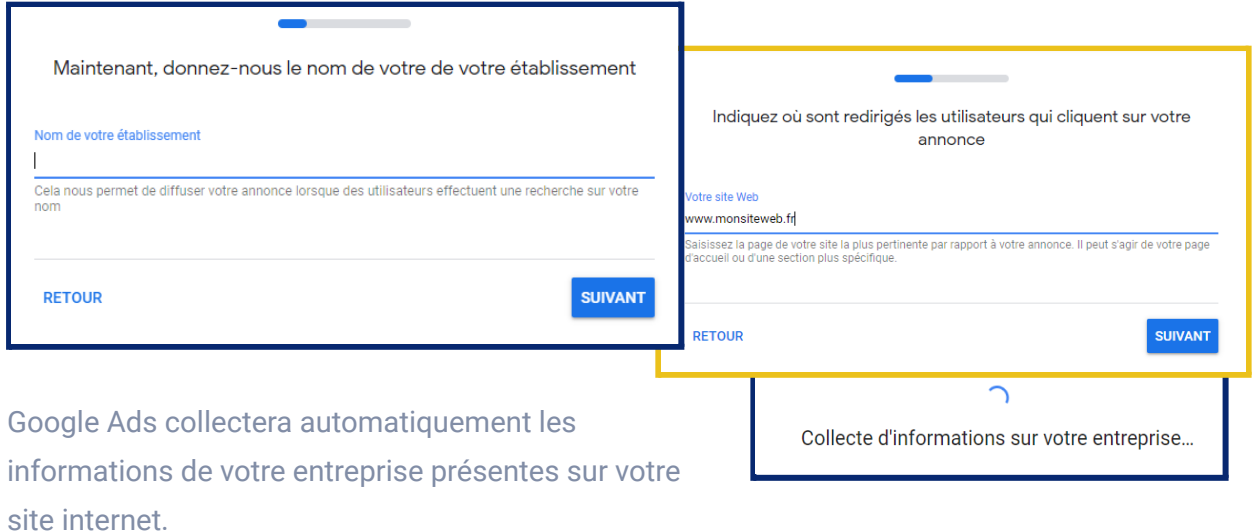

Un aperçu vous sera affiché, cliquez sur "suivant" pour continuer :

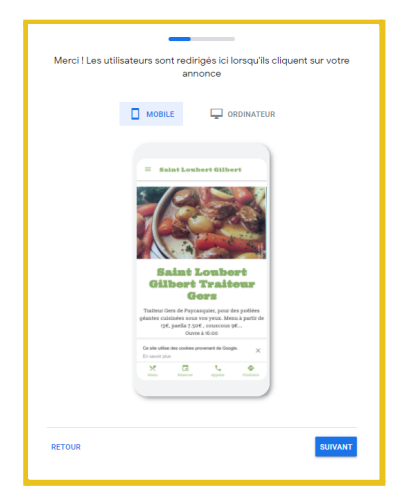

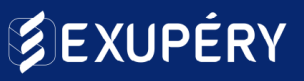

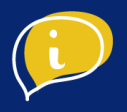

#### **Rédaction de l'annonce**

Grâce à votre site web, le contenu de votre annonce est déjà pré-rempli. Si ce n'est pas le cas, renseignez les champs suivants :

- Titre 1
- Titre 2
- Titre 3
- Description 1
- Description 2 (facultatif)

Puis vérifiez le numéro de téléphone indiqué pour le bouton d'appel à l'action puis cliquez sur "Suivant".

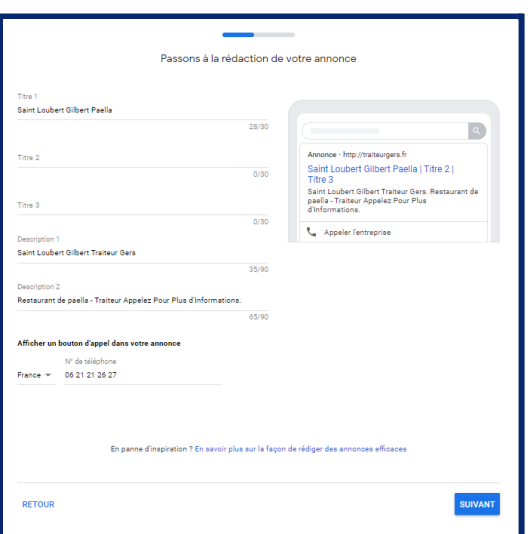

L'étape suivante vous permettra de sélectionner des thèmes de mots clés pour associer votre annonce à des recherches.

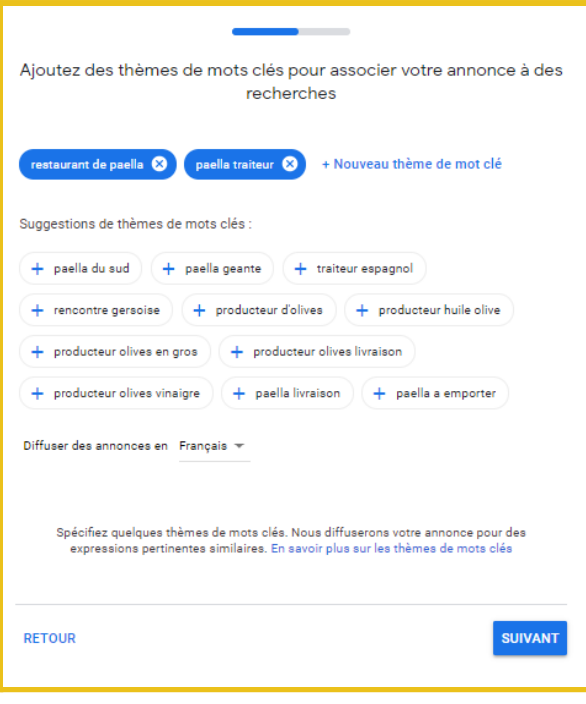

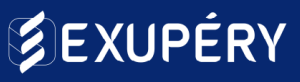

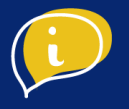

### ● Etape 2 : Cibler sa campagne intelligente

Pour cibler votre audience, vous pouvez déterminer la zone de diffusion de votre annonce. Google Ads va déterminer une zone prédéfinie grâce à l'adresse de votre établissement. Vous pouvez diminuer ou élargir la zone grâce au curseur de km.

Vous avez également la possibilité de cibler plusieurs zones spécifiques en sélectionnant "Diffuser vos annonces dans des zones spécifiques" en indiquant les villes ou régions.

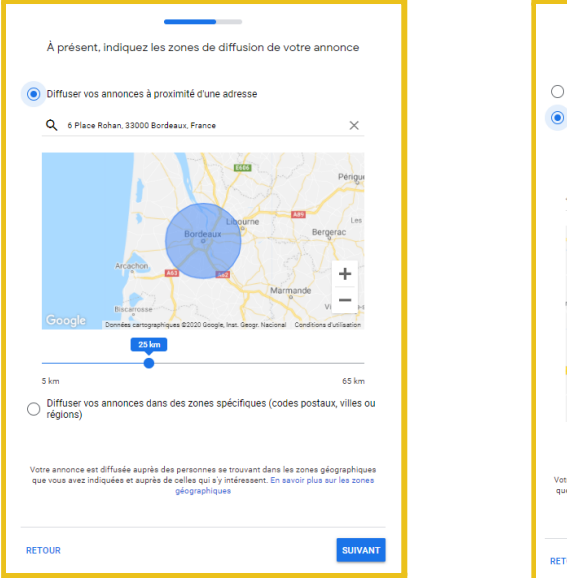

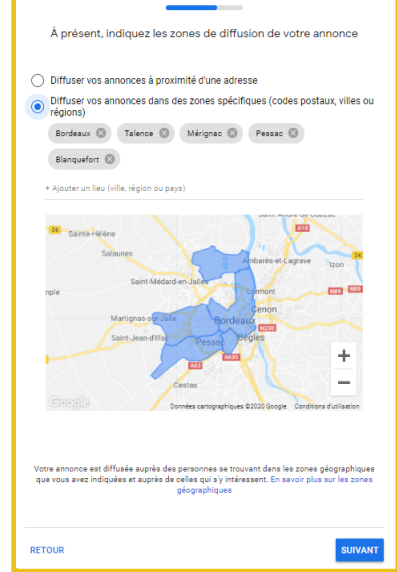

### ● Etape 3 : Définir un budget

Votre campagne est presque prête, il vous faut maintenant définir un budget pour votre campagne. Ce budget peut être modifié à tout moment, et vos annonces peuvent être mise en veille à tout moment également.

3 budgets vous sont proposés, mais vous pouvez également définir votre propre budget.

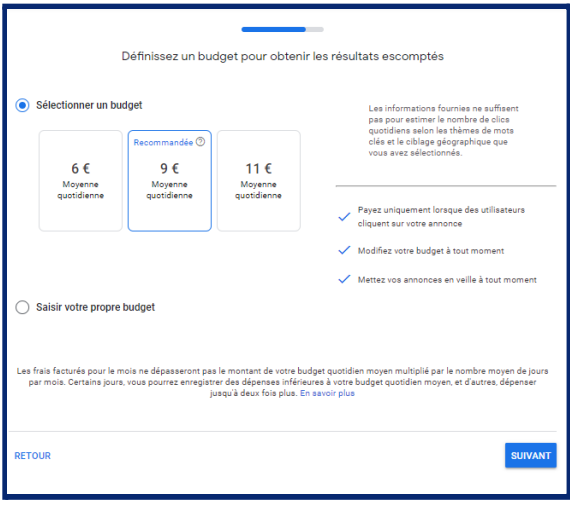

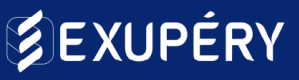

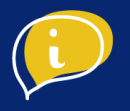

## ● Etape 4 : Vérification et suivi des performances

Jetez un dernier coup d'œil avant de lancer votre campagne.

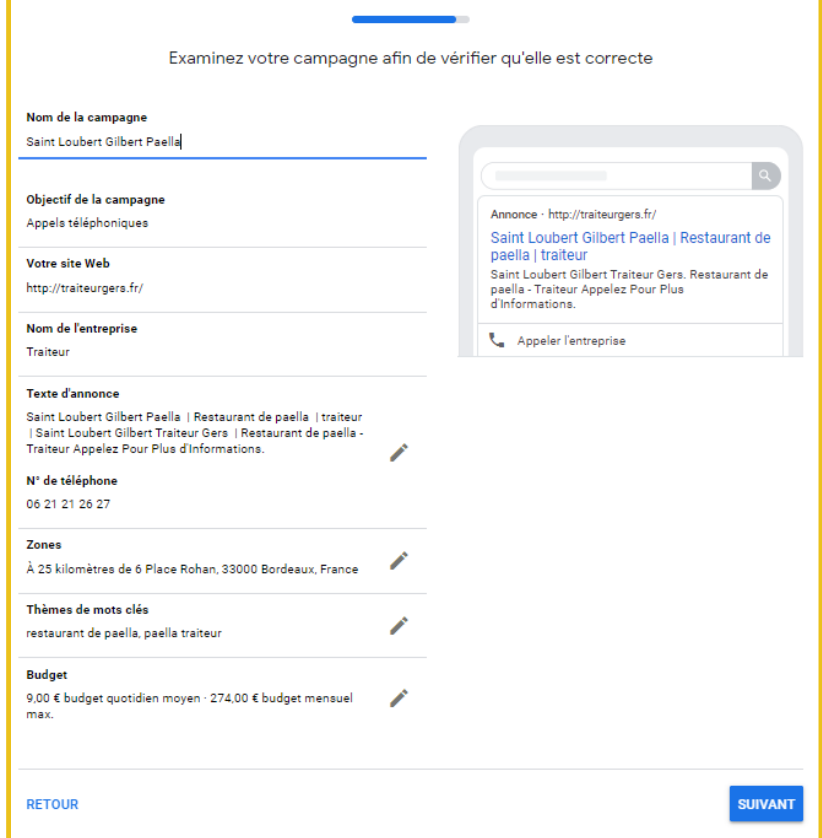

Vérifier toutes les informations renseignées sur cette dernière page, puis cliquez sur "Suivant".

#### **Conseil**

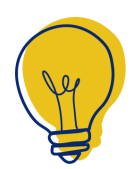

Pour suivre les performances de votre campagne, associez-les avec votre compte Google [Analytics.](https://analytics.google.com/analytics/web/)

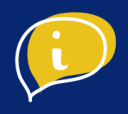

#### Votre annonce est fin prête.

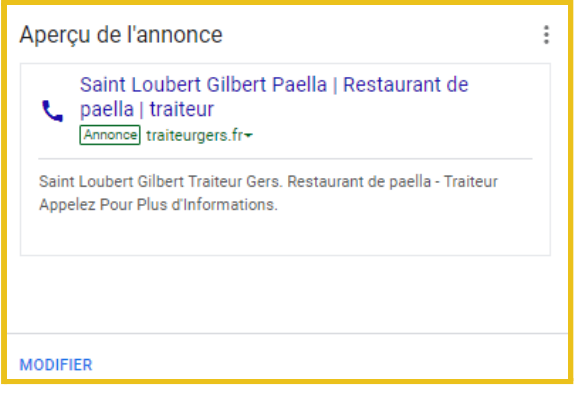

Vous serez redirigé sur votre tableau de bord. À partir de celui-ci, vous pourrez suivre les performances de votre campagne et la modifier au besoin.

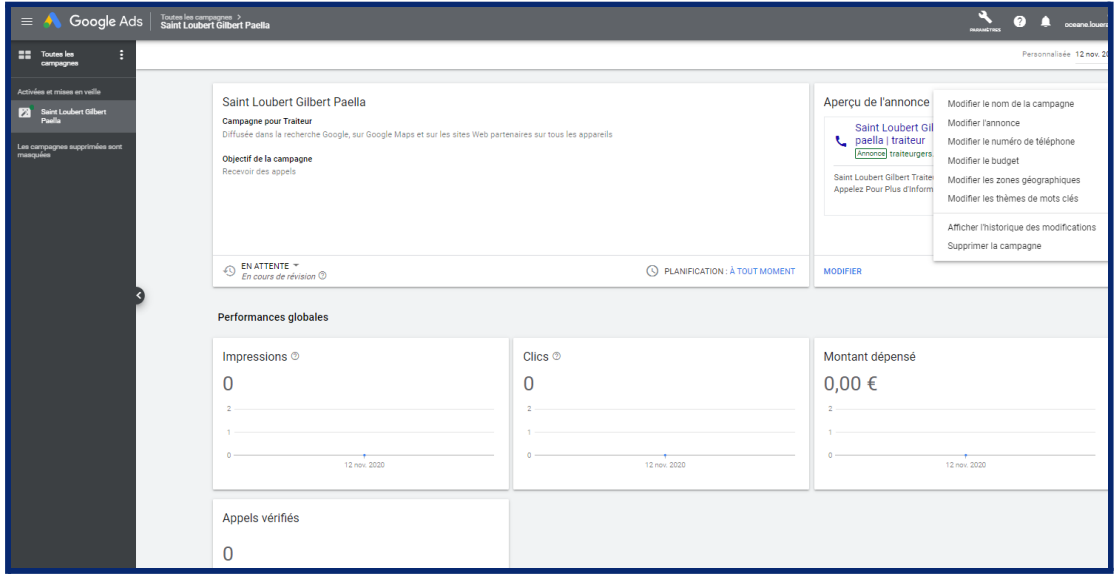

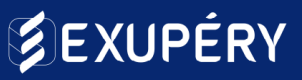

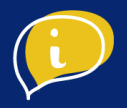

#### **Lire les chiffres sur vos campagnes**

Les **impressions** représentent l'affichage de votre publicité à l'écran d'un utilisateur pendant 3 secondes. Cette mesure permet de mettre en valeur la portée de vos actions.

Les **clics** représentent le nombre de clics sur les annonces.

Les **actions sur la carte** représentent le nombre de demandes d'itinéraires effectués.

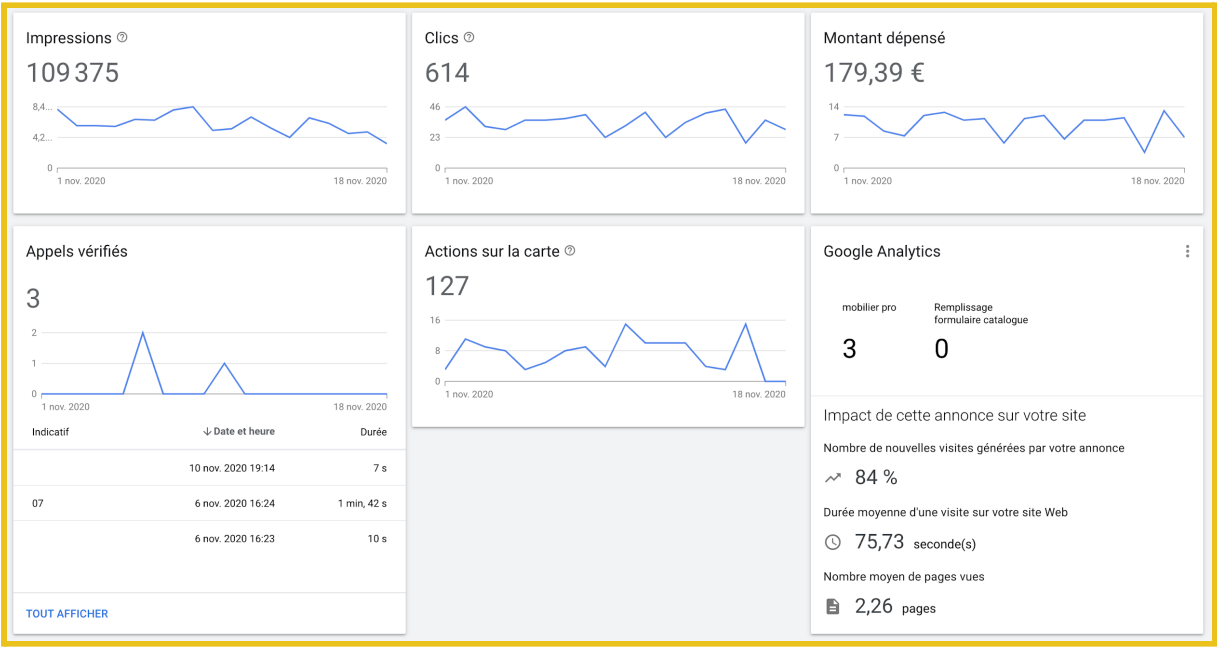